## **Identity and Access Management**

## **Getting Started**

**Issue** 09

**Date** 2024-12-25

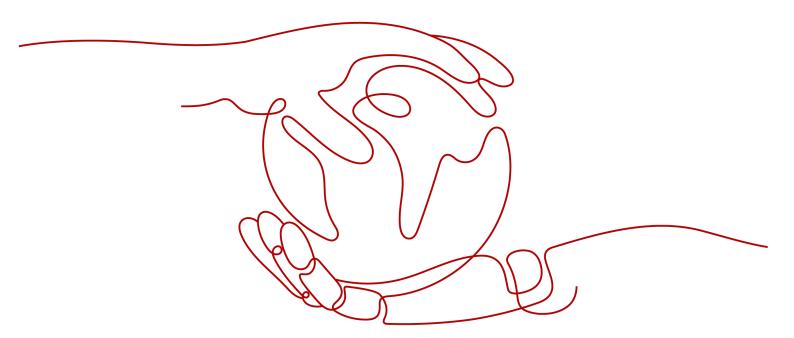

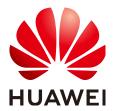

#### Copyright © Huawei Technologies Co., Ltd. 2024. All rights reserved.

No part of this document may be reproduced or transmitted in any form or by any means without prior written consent of Huawei Technologies Co., Ltd.

#### **Trademarks and Permissions**

HUAWEI and other Huawei trademarks are trademarks of Huawei Technologies Co., Ltd.
All other trademarks and trade names mentioned in this document are the property of their respective holders.

#### **Notice**

The purchased products, services and features are stipulated by the contract made between Huawei and the customer. All or part of the products, services and features described in this document may not be within the purchase scope or the usage scope. Unless otherwise specified in the contract, all statements, information, and recommendations in this document are provided "AS IS" without warranties, guarantees or representations of any kind, either express or implied.

The information in this document is subject to change without notice. Every effort has been made in the preparation of this document to ensure accuracy of the contents, but all statements, information, and recommendations in this document do not constitute a warranty of any kind, express or implied.

### **Security Declaration**

#### Vulnerability

Huawei's regulations on product vulnerability management are subject to the *Vul. Response Process.* For details about this process, visit the following web page:

https://www.huawei.com/en/psirt/vul-response-process

For vulnerability information, enterprise customers can visit the following web page:

https://securitybulletin.huawei.com/enterprise/en/security-advisory

## **Contents**

| 1 | Creating a User Group and Assigning Permissions | 1 |
|---|-------------------------------------------------|---|
| 2 | Creating an IAM User and Logging In             | 7 |

# Creating a User Group and Assigning Permissions

#### Scenario

If you do not want to create an account for every personnel in your enterprise, you can use Identity and Access Management (IAM). Only the enterprise's administrator needs to create an account. The account can be used to create multiple IAM users for different enterprise personnel and assign permissions based on their job responsibilities. For the definitions of an account and IAM user, see Basic Concepts.

The following shows how to use IAM to manage permissions.

#### **Process Flow**

| Procedure                                    | Description                                                                                                    |
|----------------------------------------------|----------------------------------------------------------------------------------------------------|
| Preparations                                 | Sign up for Huawei Cloud and complete real-<br>name authentication.                                                                        |
| Step 1: Create a User Group                  | Create a user group, which is the minimum authorization unit.                                                                              |
| Step 2: Assign Permissions to the User Group | Assign permissions defined by roles or policies to the user group. Users added to this group can inherit the assigned permissions from it. |

#### **Preparations**

If you already have an account, skip this step. If you do not have an account, perform the following operations to create one:

- 1. Visit <a href="https://www.huaweicloud.com/intl/en-us/">https://www.huaweicloud.com/intl/en-us/</a> and click Sign Up.
- Sign up for a HUAWEI ID and enable Huawei Cloud services.
   After the HUAWEI ID is created, the system redirects you to your personal information page.

3. NOTE

IAM is a free service. There is no charge to use IAM.

#### **Step 1: Create a User Group**

**Step 1** Use your HUAWEI ID to enable Huawei Cloud services, and then log in to Huawei Cloud.

Figure 1-1 Logging in to Huawei Cloud

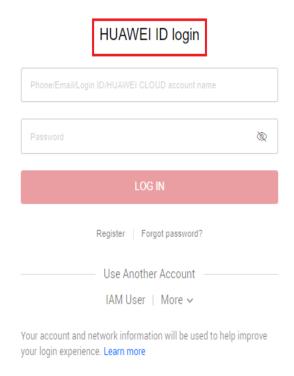

**Step 2** Log in to the management console.

Figure 1-2 Logging in to the management console

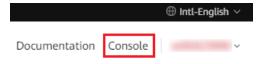

**Step 3** On the management console, hover the mouse pointer over the username in the upper right corner, and choose **Identity and Access Management** from the dropdown list.

Billing Resources Service Tickets Enterprise Support **English Basic Information** View Resources in All Regions Security Settings enter My Credentials 0 0 ce Switch Role Tag Management **Tickets** Operation Log Log Out

Figure 1-3 Accessing the IAM console

**Step 4** On the IAM console, choose **User Groups** and click **Create User Group**.

Figure 1-4 Creating a user group

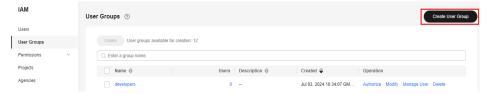

**Step 5** In the displayed dialog box, enter a user group name.

Figure 1-5 Setting the user group details

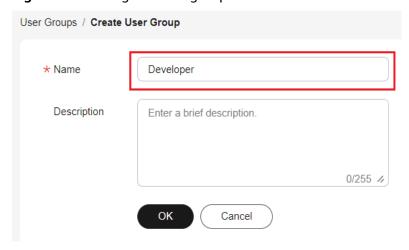

**Step 6** Click **OK** to create a developer user group.

You will be redirected to the user group list and the created user group is displayed in the list.

----End

#### Step 2: Assign Permissions to the User Group

Assume that developers in the enterprise need to use ECS, RDS, ELB, VPC, EVS, and OBS, so the administrator needs to perform the following operations to assign the required permissions to the developer group to enable access to these services. For details about the permissions of all cloud services, see **System-defined Permissions**.

**Step 1** Determine the permissions required by the users in the user group.

**Table 1-1** lists the required permissions. You can determine which permissions are required by referring to **System-defined Permissions**. Regions are geographic areas where services are deployed. If a project-level service policy is attached to a user group for a project in a specific region, the policy takes effect only for that project.

Table 1-1 Required permissions

| Cloud Service | Region           | Policy or Role    |
|---------------|------------------|-------------------|
| ECS           | Specific regions | ECS FullAccess    |
| RDS           | Specific regions | RDS FullAccess    |
| ELB           | Specific regions | ELB FullAccess    |
| VPC           | Specific regions | VPC FullAccess    |
| EVS           | Specific regions | EVS FullAccess    |
| OBS           | Global           | OBS OperateAccess |

**Step 2** In the user group list, click **Authorize** in the row containing the developer user group.

Figure 1-6 Authorizing a user group

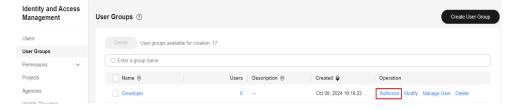

- **Step 3** Assign permissions to the user group for region-specific projects.
  - 1. All the services in **Table 1-1** except OBS are deployed in specific projects. Select desired permissions for project-level services and click **Next**.

Assign selected permissions to Developer.

Assign selected permissions to Developer.

Create Policy

Vew Solicitated permissions Storn Another All pedicestrides 
PolicyRate Rame
PolicyRate Rame
PolicyRate Rame
PolicyRate Rame
PolicyRate Rame
PolicyRate Rame
PolicyRate Rame
PolicyRate Rame
PolicyRate Rame
PolicyRate Rame
PolicyRate Rame
PolicyRate Rame
PolicyRate Rame
PolicyRate Rame
PolicyRate Rame
PolicyRate Rame
PolicyRate Rame
PolicyRate Rame
PolicyRate Rame
PolicyRate Rame
PolicyRate Rame
PolicyRate Rame
PolicyRate Rame
PolicyRate Rame
PolicyRate Rame
PolicyRate Rame
PolicyRate Rame
PolicyRate Rame
PolicyRate Rame
PolicyRate Rame
PolicyRate Rame
PolicyRate Rame
PolicyRate Rame
PolicyRate Rame
PolicyRate Rame
PolicyRate Rame
PolicyRate Rame
PolicyRate Rame
PolicyRate Rame
PolicyRate Rame
PolicyRate Rame
PolicyRate Rame
PolicyRate Rame
PolicyRate Rame
PolicyRate Rame
PolicyRate Rame
PolicyRate Rame
PolicyRate Rame
PolicyRate Rame
PolicyRate Rame
PolicyRate Rame
PolicyRate Rame
PolicyRate Rame
PolicyRate Rame
PolicyRate Rame
PolicyRate Rame
PolicyRate Rame
PolicyRate Rame
PolicyRate Rame
PolicyRate Rame
PolicyRate Rame
PolicyRate Rame
PolicyRate Rame
PolicyRate Rame
PolicyRate Rame
PolicyRate Rame
PolicyRate Rame
PolicyRate Rame
PolicyRate Rame
PolicyRate Rame
PolicyRate Rame
PolicyRate Rame
PolicyRate Rame
PolicyRate Rame
PolicyRate Rame
PolicyRate Rame
PolicyRate Rame
PolicyRate Rame
PolicyRate Rame
PolicyRate Rame
PolicyRate Rame
PolicyRate Rame
PolicyRate Rame
PolicyRate Rame
PolicyRate Rame
PolicyRate Rame
PolicyRate Rame
PolicyRate Rame
PolicyRate Rame
PolicyRate Rame
PolicyRate Rame
PolicyRate Rame
PolicyRate Rame
PolicyRate Rame
PolicyRate Rame
PolicyRate Rame
PolicyRate Rame
PolicyRate Rame
PolicyRate Rame
PolicyRate Rame
PolicyRate Rame
PolicyRate Rame
PolicyRate Rame
PolicyRate Rame
PolicyRate Rame
PolicyRate Rame
PolicyRate Rame
PolicyRate Rame
PolicyRate Rame
PolicyRate Rame
PolicyRate Rame
PolicyRate Rame
PolicyRate Rame
PolicyRate Rame
PolicyRate Rame
PolicyRate Rame
PolicyRate Rame
PolicyRate R

Figure 1-7 Selecting required permissions

Select Region-specific projects for Scope, select CN-Hong Kong, and click OK.

Then users in the developer group only can access resources in **CN-Hong Kong**.

Figure 1-8 Specifying the permission scope

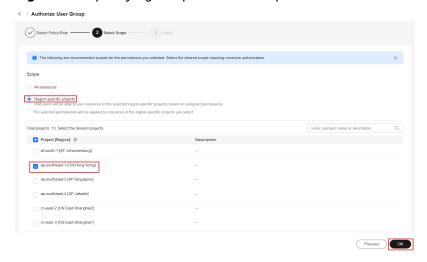

**Step 4** Assign permissions to the user group for the global services.

1. Select OBS OperateAccess and click Next.

Assign selected permissions to Developer.

Assign selected permissions to Developer.

Oreate Policy

Wow Selected of 1 Copy Permissions from Another All policies/voles 
Policy/Bole Name

Policy/Bole Name

Policy/Bole Name

OBS OperateAccess
Blasc operation permissions to view the bucket list, obtain bucket metadata, list objects in a bucket, query b...

System-defined policy

Cancel Rei

Figure 1-9 Selecting OBS OperateAccess

2. Select **Global services** for **Scope** and click **OK**.

Figure 1-10 Specifying the permission scope

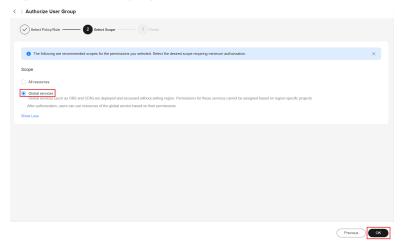

----End

## 2 Creating an IAM User and Logging In

#### Scenario

Use the account created in the previous section to create an IAM user and add the IAM user to the developer group. The IAM user has their own username and password. They can log in to Huawei Cloud and use resources based on assigned permissions.

#### **Process Flow**

| Procedure                                    | Description                                                                                     |
|----------------------------------------------|-------------------------------------------------------------------------------------------------|
| Step 1: Create an IAM User                   | Create an IAM user and add it to the user group to obtain permissions.                          |
| Step 2: Log In to the Console as an IAM User | Log in to the management console as an IAM user and use resources within the permissions scope. |

#### **Step 1: Create an IAM User**

- **Step 1** Choose **Users** from the navigation pane, and click **Create User**.
- **Step 2** Specify the user details and access type.
  - 1. Enter a user name.

Figure 2-1 Configuring user information

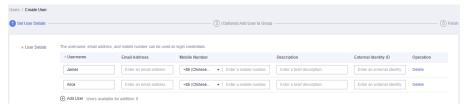

#### **MOTE**

IAM users can log in to Huawei Cloud using the username, email address, or mobile number.

Table 2-1 User details

| Parameter               | Exampl<br>e | Description                                                                                                    |
|-------------------------|-------------|----------------------------------------------------------------------------------------------------|
| Username                | Alice       | (Mandatory) Username used by an IAM user to log in to Huawei Cloud.                                                                                                    |
| Email<br>Address        | Skip        | Email address of the IAM user that can be used as a login credential. IAM users can bind an email address after they are created. This parameter is mandatory if you select <b>Set by user</b> for <b>Credential Type</b> . |
| Mobile<br>Number        | Skip        | (Optional) Mobile phone number of the IAM user that can be used as a login credential. IAM users can bind a mobile number after they are created.                                                                           |
| External<br>Identity ID | Skip        | Identity of an enterprise user in IAM user SSO.  This parameter is mandatory if virtual user SSO via SAML is configured for an IAM user. It can contain a maximum of 128 characters.                                        |

2. Specify the access type.

Table 2-2 Access types

| Access Type               | Example    | Description                                                                                                    |
|---------------------------|------------|----------------------------------------------------------------------------------------------------|
| Programmatic access       | Select it. | This type allows access to cloud services using development tools, such as APIs, CLI, and SDKs, and requires an access key or password.                                                        |
| Management console access | Select it. | This type allows access to cloud services by using the management console and requires a password. If you select this parameter, <b>Password</b> must be selected for <b>Credential Type</b> . |

Figure 2-2 Specifying the access type

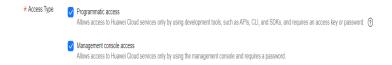

3. Specify the credential type and login protection.

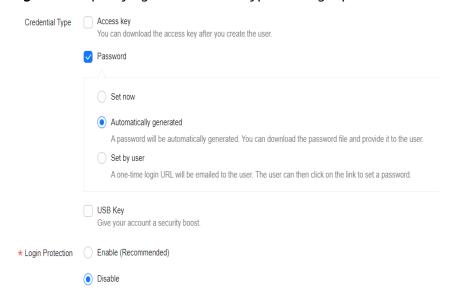

Figure 2-3 Specifying the credential type and login protection

Table 2-3 Specifying the credential type and login protection

| Credential<br>Type and Login<br>Protection |                                       | Example                                                                                                    | Description                                                                                                    |
|--------------------------------------------|---------------------------------------|----------------------------------------------------------------------------------------------------|----------------------------------------------------------------------------------------------------|
| Access key                                 |                                       | Deselect<br>it.                                                                                                    | After you create the user, you can download the access key (AK/SK) generated for the user.  Each user can have a maximum of two access keys.                                                                                                    |
| Pas<br>swo<br>rd                           | Set now A password set by the account | Set a password for the user and determine whether to require the user to reset the password at first login.  If you will use the IAM user by yourself, you are advised to select this option, set a password, and deselect Require password reset at first login. |                                                                                                    |
|                                            | Automati<br>cally<br>generate<br>d    | An<br>automati<br>cally<br>generate<br>d<br>password                                                                                                    | The system automatically generates a login password for the user. After the user is created, download the EXCEL password file and provide the password for the user. The user can then use this password for login.  This option is available only when you create a single user. |

| Credential<br>Type and Login<br>Protection |                             | Example                                 | Description                                                                                                    |
|--------------------------------------------|-----------------------------|-----------------------------------------|----------------------------------------------------------------------------------------------------|
|                                            | Set by<br>user              | A<br>password<br>set by the<br>IAM user | A one-time login URL will be emailed to the user. The user can click on the link to log in to the console and set a password.  If you do not use the IAM user, select this option and enter the email address and mobile number of the IAM user. The user can then set a password by clicking on the one-time login URL sent over email. The login URL is valid for seven days. |
| Logi<br>n<br>Prot<br>ecti<br>on            | Enable<br>(Recomm<br>ended) | -                                       | If login protection is enabled, the user will need to enter a verification code in addition to the username and password during login. Enable this function for account security.  You can choose from SMS-, email-, and virtual MFA-based login verification.                                                                                                    |
|                                            | Disable                     | -                                       | To enable login protection for an IAM user after creation, see Viewing or Modifying IAM User Information.                                                                                                    |

**Step 3** Click **Next** and add the user to the developer user group.

Figure 2-4 Adding the user to the user group

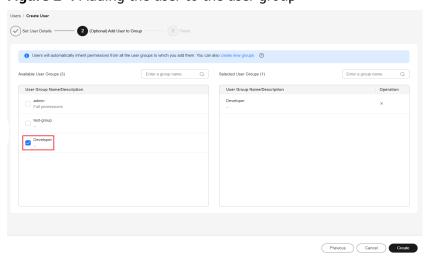

- **Step 4** Click **Create**. The created IAM user is displayed in the user list.
- **Step 5** In the displayed **Download Password** dialog box, click **OK** to download the initial password of the IAM user. Then, provide the account name, IAM username, and the IAM user's initial password for corresponding employees.

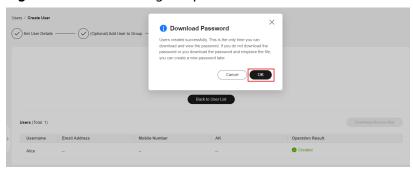

Figure 2-5 Downloading the password

----End

#### Step 2: Log In to the Console as an IAM User

After an IAM user is created, employees can log in to Huawei Cloud as the IAM user. If an IAM user fails to log in, they can contact the administrator to **reset** their password.

Step 1 Click IAM User on the login page, and then enter your Tenant name or Huawei Cloud account name, IAM user name or email address, and IAM user password.

Figure 2-6 Logging in as an IAM user

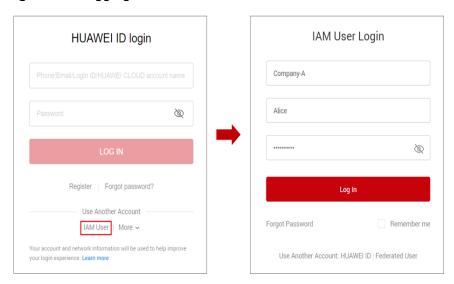

**Table 2-4** Login parameters

| Parameter                                      | Example   | Description                                                  |
|------------------------------------------------|-----------|--------------------------------------------------------------|
| Tenant name or<br>Huawei Cloud<br>account name | Company-A | Account used to create the IAM user, for example, Company-A. |

| Parameter                     | Example | Description                                                                                                    |
|-------------------------------|---------|----------------------------------------------------------------------------------------------------|
| IAM username or email address | Alice   | IAM username or email address entered during the user creation. You can obtain the IAM username and IAM user's initial password from the administrator. |
| IAM user password             | *****   | Password of the IAM user, rather than the account. Enter the downloaded password.                                                                       |

Step 2 Click Log In.

----End